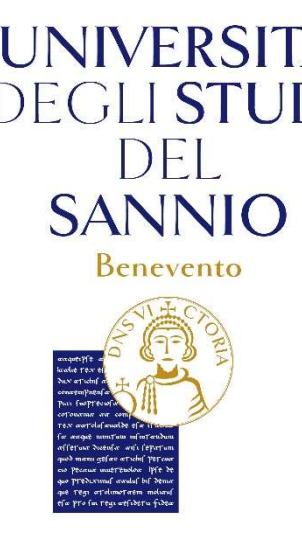

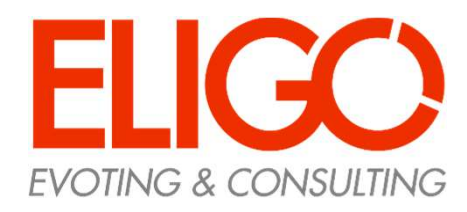

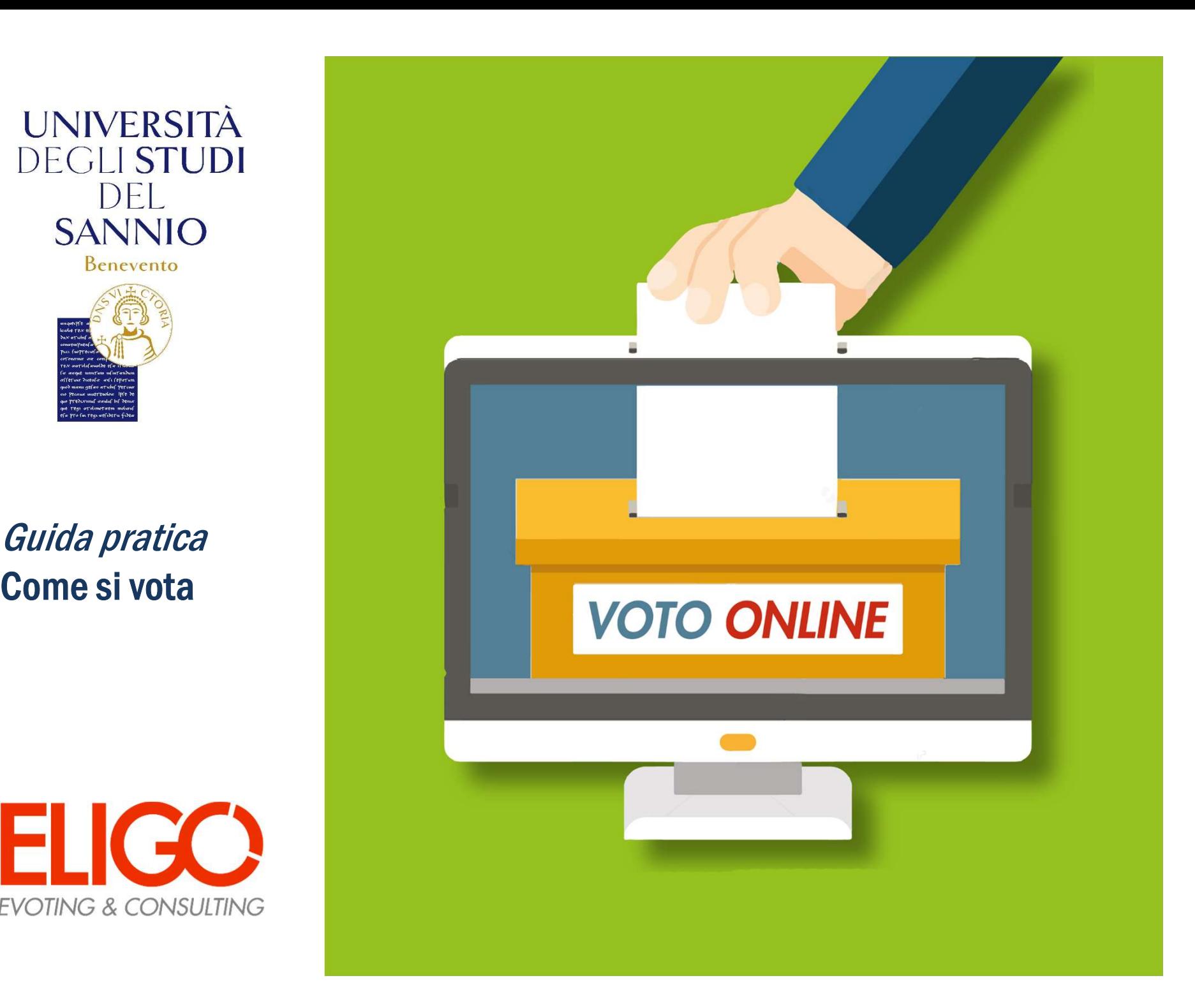

### Accedi al portale di Ateneo

Nel portale di Ateneo, nella *home page* di Ateneo, alla voce<br>"<u>Elezioni suppletive *on line* dei rappresentanti degli studenti</u><br>nei Considi dei Corsi di Studio", troversi il *link* per accedere "Elezioni suppletive *on line* dei rappresentanti degli studenti nei Consigli dei Corsi di Studio", troverai il *link* per accedere alla votazione.

Premi il *link*:

https://unisannio.evoting.it/login.aspx?id=5Ai3aP1hYfg%25 3d

e si attiverà il sistema di voto.

Il suddetto Link sarà disponibile nei giorni delle votazioni

Ricorda che potrai votare solo negli orari prestabiliti e solo se hai diritto.

Se hai problemi ad accedere: Contatta il Referente della Procedura Elettorale ai seguenti contatti: e-mail: direzione.generale@unisannio.it telefono 0824/305081

# **DEGLISTUDI SANNIO Benevento**

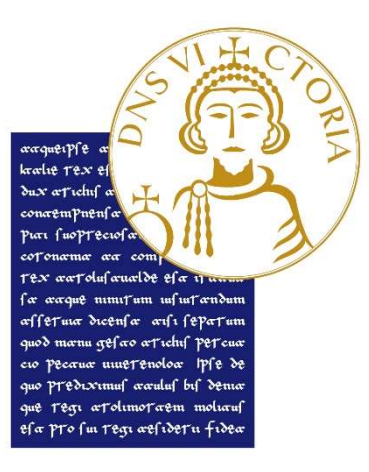

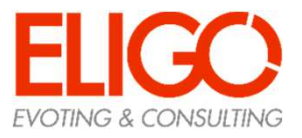

#### Accedi all'area di voto

Per completare l'accesso alla piattaforma ELIGO, clicca su "Accedi" utilizzando le credenziali della posta elettronica studenti.

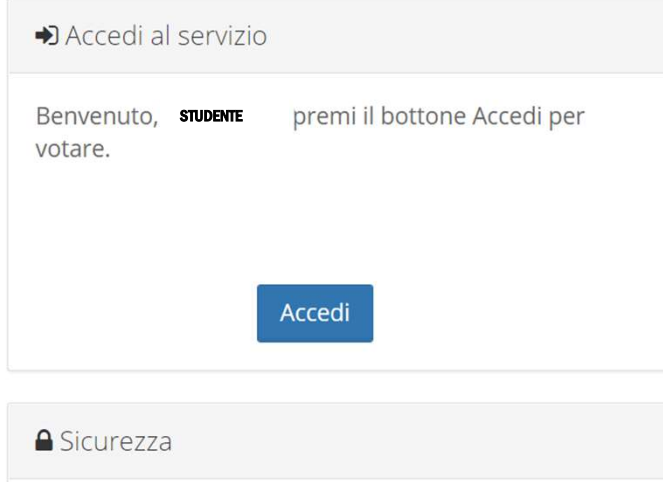

La nostra piattaforma è così sicura da essere verificata dal Garante della Privacy.

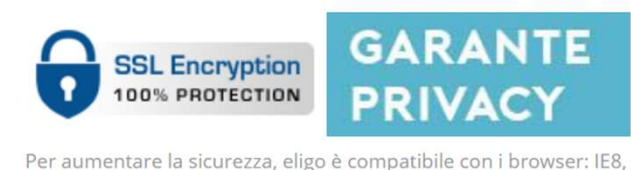

IE9, IE10, IE11, Firefox, Safari, Opera, Chrome

## UNIVERSITÀ **DEGLISTUDI**  $\mathsf{H}$ **SANNIO Benevento**

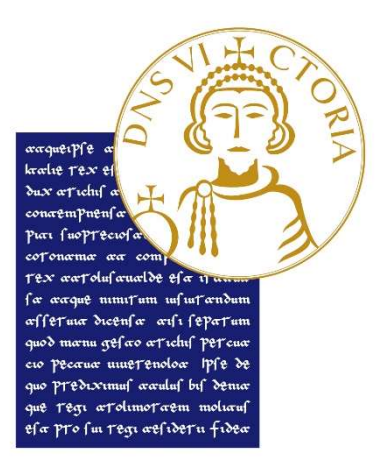

### Esprimi il tuo voto

Verranno visualizzate le schede da votare.

Per esprimere il voto selezionare il check relativo al candidato scelto per assegnare la preferenza. Ripremi per deselezionare il candidato e selezionarne un altro.

Cliccare "Conferma preferenze"

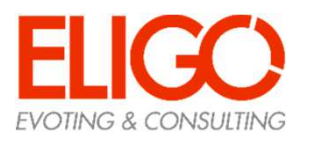

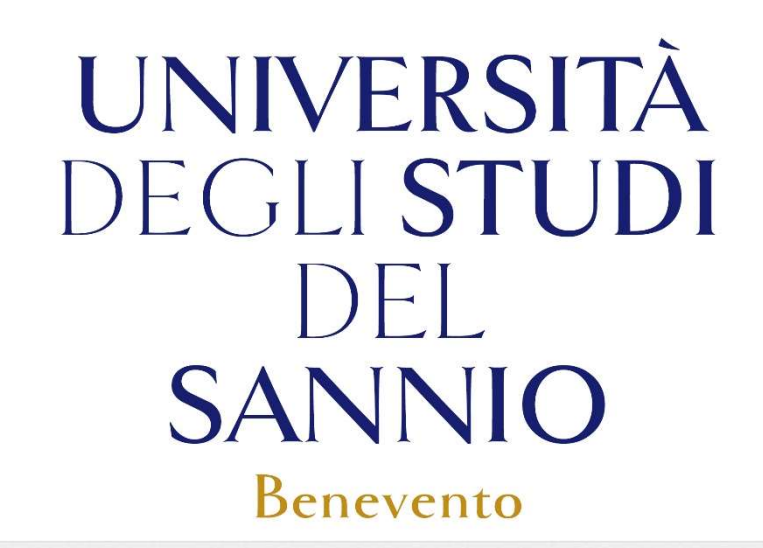

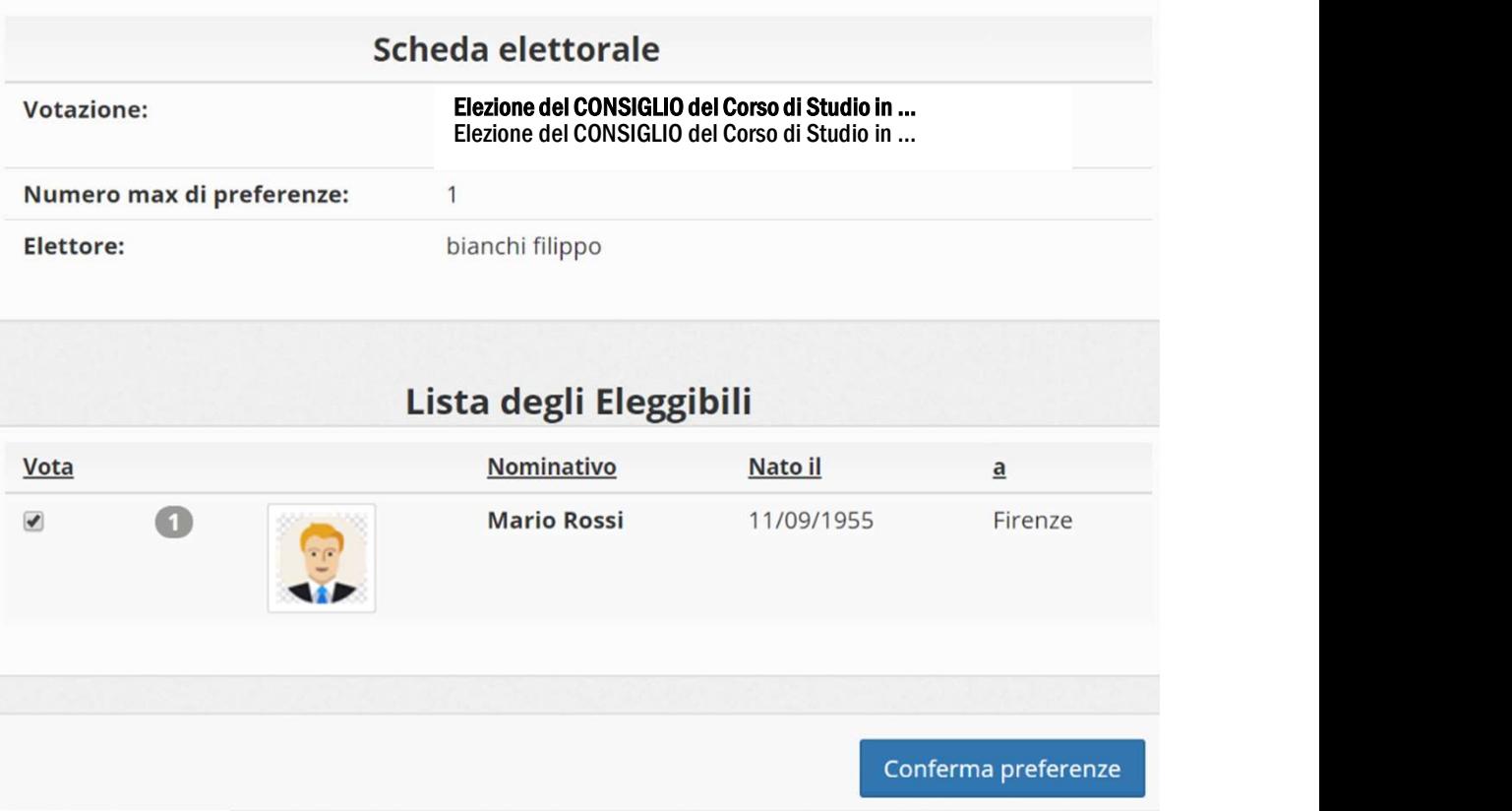

### Conferma il tuo voto

Una volta assegnato il voto, viene presentata la pagina di riepilogo del voto.

Il voto viene inserito nell'urna digitale, solo dopo questo passaggio.

Premendo su «Registra Preferenze» il voto diventa immodificabile.

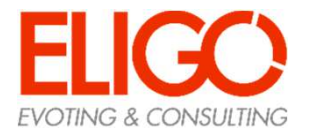

### UNIVERSITÀ DEGLI STUDI DEL **SANNIO** Benevento

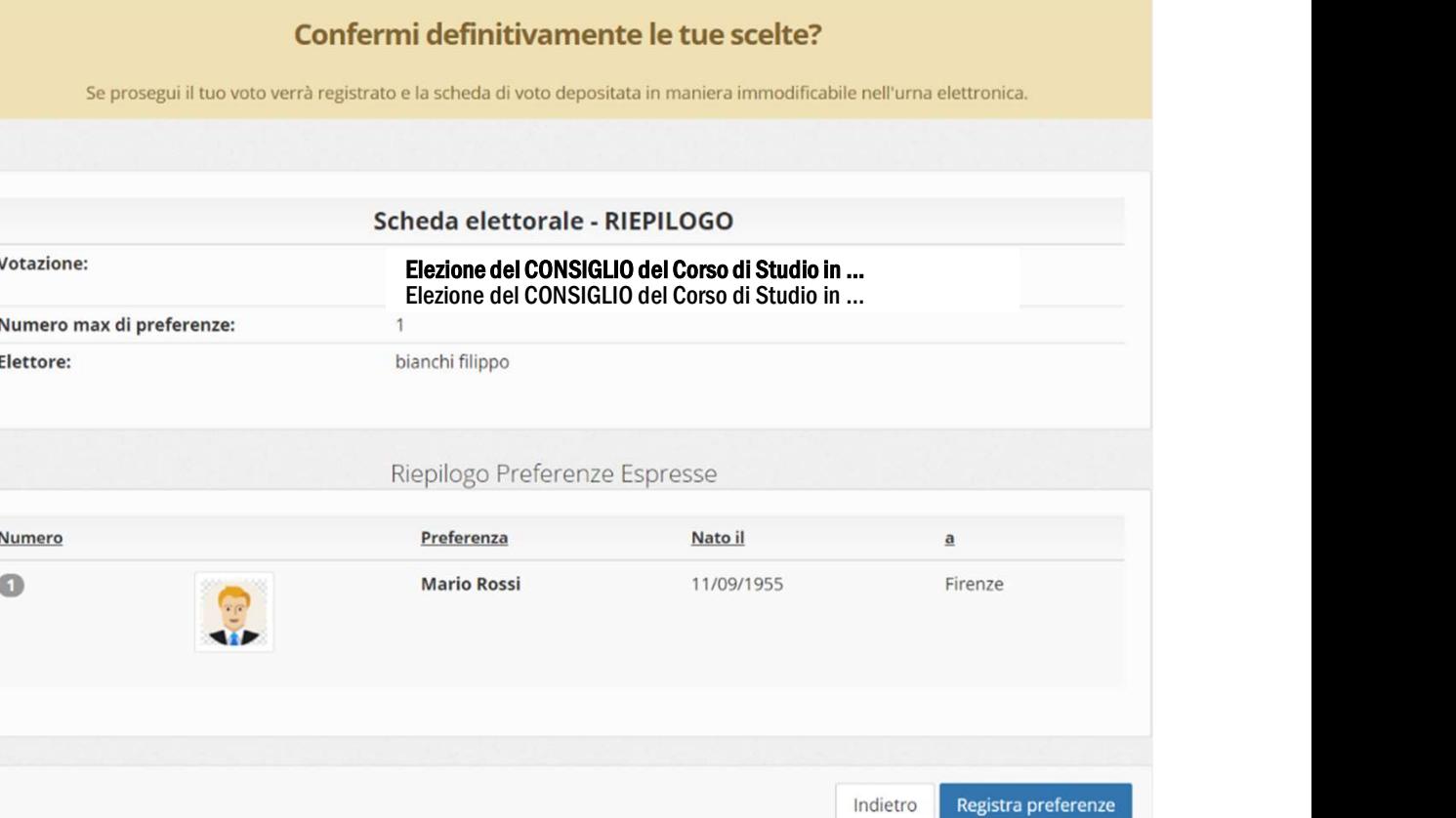

### Votazione eseguita

Una volta confermato il voto, comparirà il messaggio che il voto è stato registrato.

#### NON chiudere il browser o spegnere il PC

Cliccare "Continua" per terminare scheda successiva.

E' possibile anche ricevere via email o stampare la conferma di avvenuta votazione selezionando l'opzione relativa

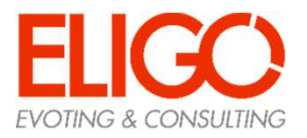

### UNIVERSITÀ DEGLI STUDI  $\bigcup$ **SANNIO Benevento**

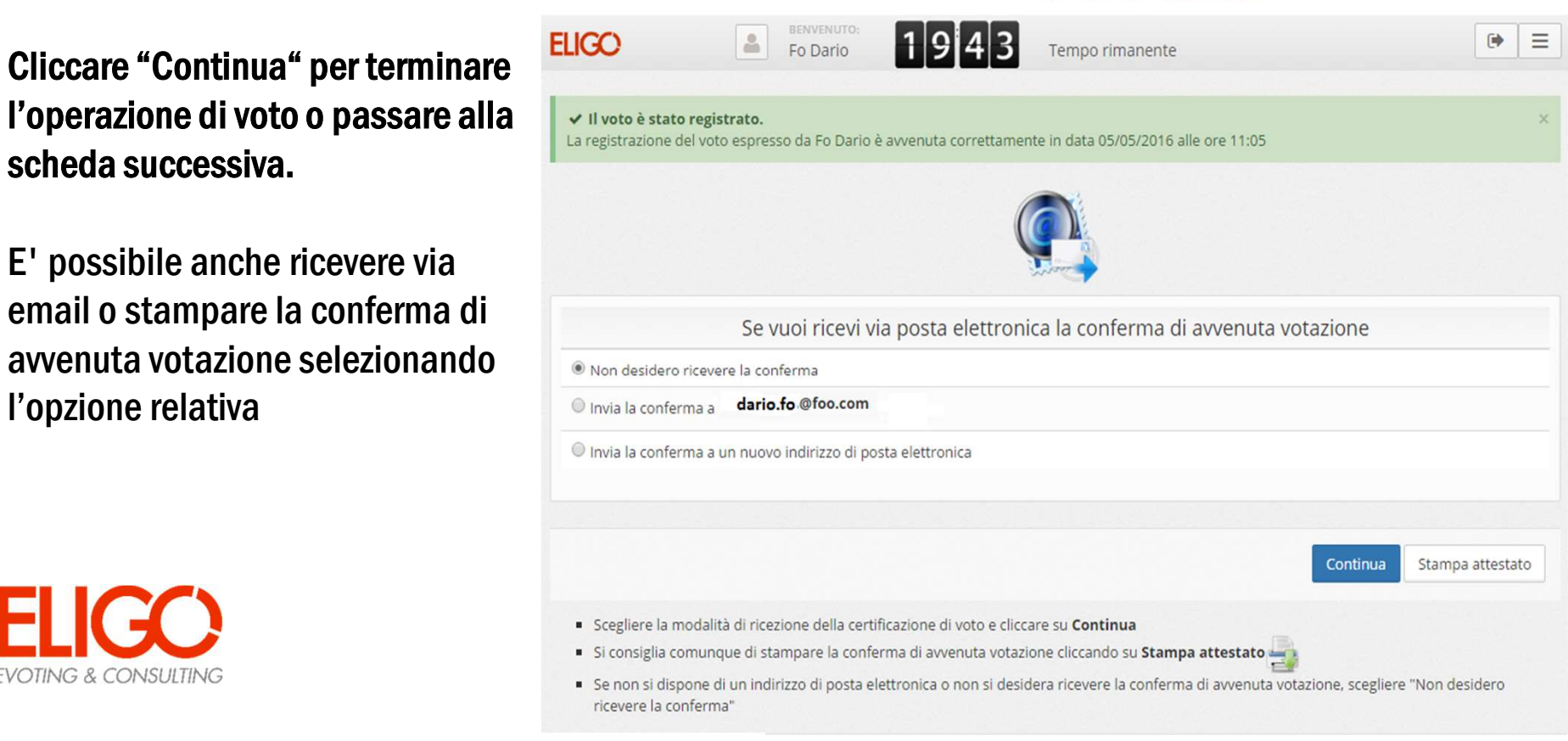

### Domande e Risposte

Come fa ELIGO ad assicurare la sicurezza e segretezza del voto?

L'elettore può accedere più volte al sistema di votazione online ma può votare solamente una volta in modo definitivo.

l sistema ELIGO impedisce il doppio voto controllando che l'elettore non abbia già votato.

#### Il sistema di voto on line ELIGO separa il voto dal votante?

Si. ELIGO separa il voto dal votante (l'urna elettorale è separata dalla lista elettorale).

In questo modo è assicurata l'assoluta segretezza del voto e l'impossibilità di risalire dal voto all'elettore e viceversa.

### UNIVERSITÀ **DEGLISTUDI**  $\Box$ **SANNIO Benevento**

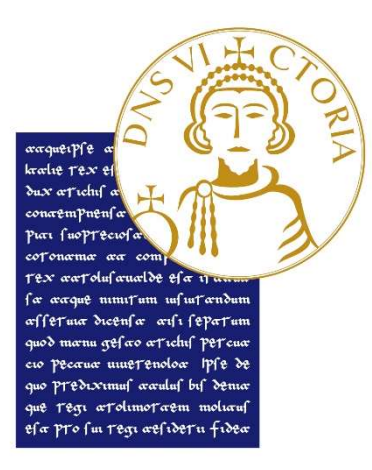

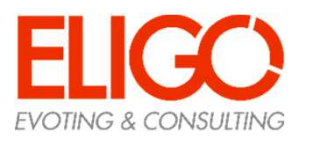

#### Domande e Risposte

**Domande e Risposte<br>
Server che ospitano i dati vengono gestiti da ELIGO?**<br>
No. ELIGO lavora su Cloud ARUBA certificato per la sicurezza e<br>
continuità del suo servizio. Inoltre i dati sono completamente<br>
destiti nel rispe continuità del suo servizio. Inoltre i dati sono completamente gestiti nel rispetto del GDPR.

I dati dell'elezione vengono utilizzati da ELIGO anche dopo l'elezione?

No. I dati non verranno mai utilizzati per motivi diversi da quelli della votazione stessa.

Tutti i dati personali vengono cancellati dopo 30 giorni, conclusa l'elezione.

Cosa succede se durante la votazione si spegne accidentalmente il PC oppure si chiude il browser?

Finché non è stata effettuata la conferma della votazione il votante può accedere e concludere l'espressione del voto.

# I server che ospitano i dati vengono gestiti da ELIGO?<br>
UNIVERSITÀ  $\Box$ **SANNIO Benevento**

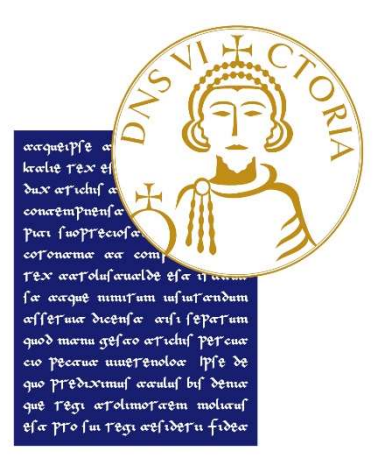

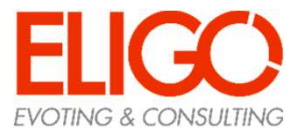

### Domande e Risposte

Cosa succede se il votante esprime un numero di preferenze superiore al consentito?

Il sistema ELIGO segnala l'errore, e impedisce il voto facendo ripetere la votazione.

È previsto il time-out?

Sì. Qualora il sistema non registri movimenti per 20 minuti, viene interrotta automaticamente la votazione, che può poi, ovviamente, ripartire dall'inizio.

### UNIVERSITÀ **DEGLISTUDI**  $\Box$ **SANNIO Benevento**

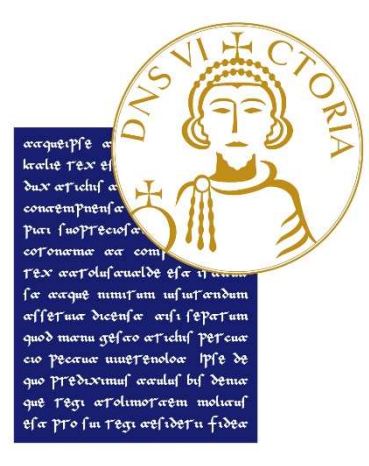

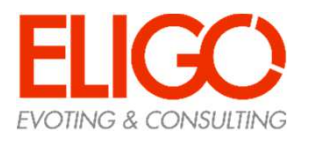

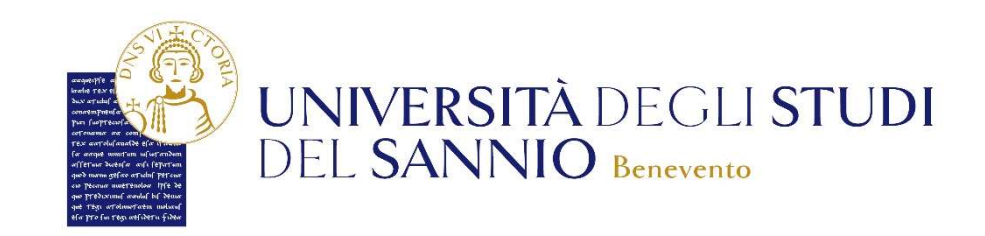

#### Grazie per l'attenzione!

Contatti:

e-mail direzione.generale@unisannio.it telefono 0824/305081

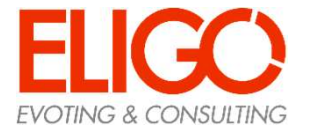

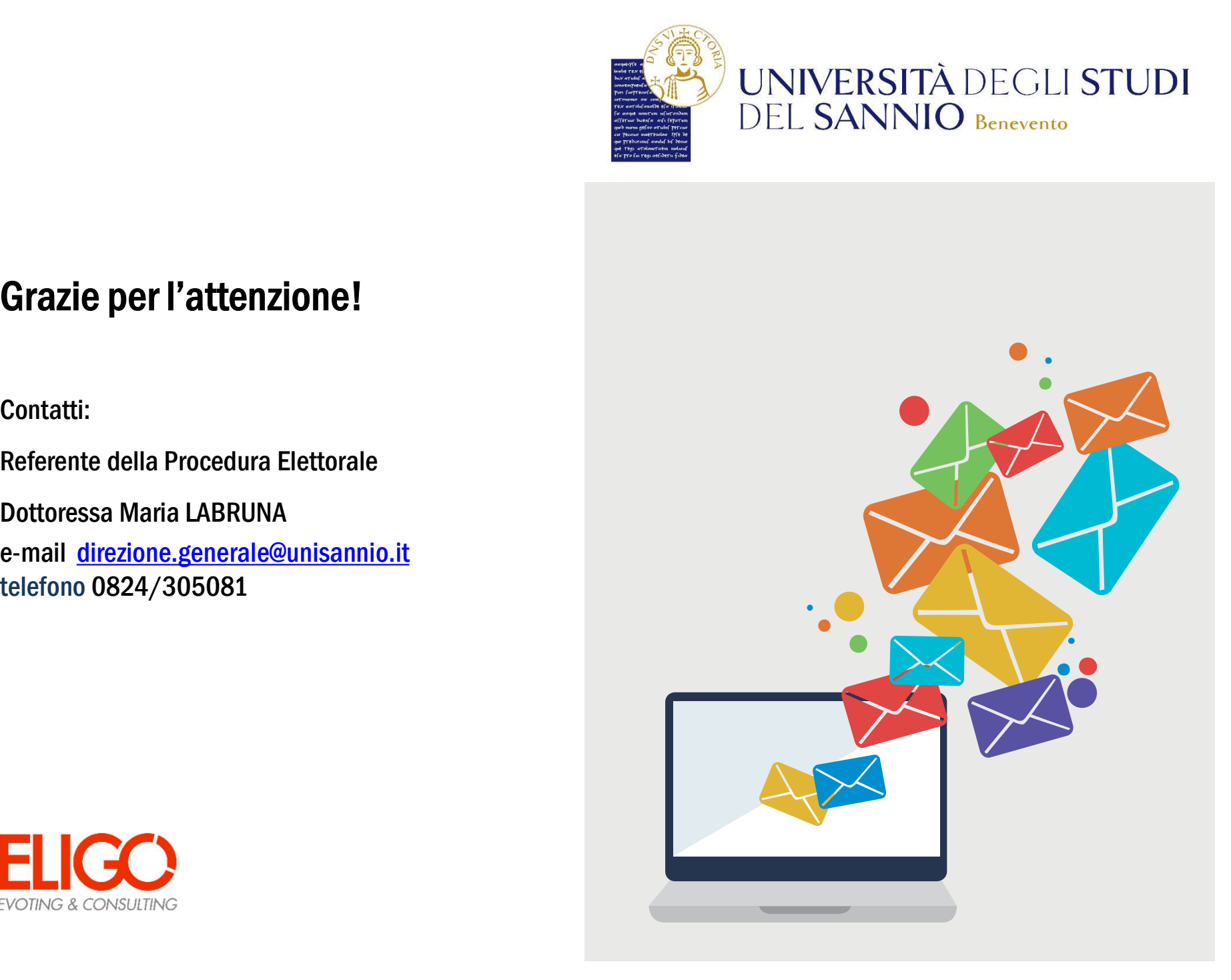